# **Значение темы:**

В настоящее время практически на любом предприятии складской учет ведется при помощи компьютера и специализированного программного обеспечения. Абсолютным лидером в России по выпуску такого специализированного программного обеспечения является фирма «1С».

Сегодня часто при устройстве на работу работодатели среди необходимых навыков указывают знание программного комплекса «1С: Предприятие», «1С: Бухгалтерия», «1С: Зарплата и кадры» и других.

Тема «Работа со справочниками» позволит вам освоить навыки работы с программой 1С: Предприятие и подобных программных продуктов.

# **Краткое содержание темы**

*Справочники* — это объекты программы, предназначенные для хранения постоянной и условно-постоянной информации.

Ведение справочников позволяет исключить неоднозначность при заполнении тех или иных реквизитов документов, а также позволяет внести информацию один раз и использовать ее многократно в первичных документах и отчетах. Обычно в виде справочников организуются списки сотрудников, основных средств, валют, товаров или материалов (номенклатуры), поставщиков или клиентов (контрагентов) и др. Любой справочник состоит из элементов, каждый из которых характеризуется некоторыми значениями (реквизитами).

Справочник представляет собой одноуровневый или многоуровневый список. Уровень иерархии каждого справочника задан в Конфигураторе. Справочники типовой конфигурации имеют вложенность не более трех уровней, однако большинство справочников представляют собой одноуровневые списки.

Каждому элементу справочника соответствует уникальный код. Во всех справочниках при вводе нового элемента любого уровня ему автоматически присваивается код (порядковый номер во внутренней классификации), который пользователь при необходимости может изменить. Уникальность кода контролируется программой при вводе каждого нового элемента справочника: если он совпадает с одним из кодов, уже имеющихся в справочнике, будет выдано сообщение «Код не уникален!». В этом случае код необходимо будет исправить. Система не проводит различий между кодами элементов справочника и групп элементов, т. е. коды группы и элемента не могут совпадать.

Для просмотра и редактирования справочники доступны из главного меню программы: **Операции →Справочники.**

В этом списке клавишами или мышью следует выбрать наименование нужного справочника и затем нажать кнопку «ОК». Окно с выбранным справочником будет выдано на экран.

Если для текущего справочника в меню «Действия» установлен режим «Иерархический список», то справочник имеет иерархическую структуру, окно справочника содержит дерево групп, а в крайней левой графе таблицы справочника выводятся условные знаки, обозначающие тип строки. Условное обозначение группы имеет желтый цвет, а обычного элемента — голубой.

Заполнение и редактирование справочников возможно также в процессе работы с документами и операциями, но для некоторых справочников разрешен только выбор из ранее введенных значений без возможности ввода и редактирования элементов.

Справочники можно заполнять как предварительно, так и в процессе ввода операций и документов. Тем не менее, некоторые справочники целесообразно заполнить заранее.

*Рекомендуем до начала работы с документами занести банковские реквизиты вашей организации в справочник «Банковские счета».*

Остальные справочники можно заполнять в произвольном порядке.

Находясь в окне конкретного справочника, можно выполнять (либо с помощью пункта меню «Действия», либо с помощью соответствующих кнопок в панели инструментов этого окна) все основные действия, описанные для форм программы, т. е. добавлять новые элементы в справочник, изменять их, копировать, помечать на удаление и удалять.

Есть некоторые специфичные именно для работы со справочниками действия:

*1.Добавление новой группы*

Ввод информации о новой группе элементов справочника осуществляем с помощью кнопки «Новая группа» в панели инструментов или пункта «Новая группа» в меню «Действия».

Если необходимо, чтобы новая группа, вводимая в многоуровневый справочник, сразу попала в определенную группу справочника, то перед вводом следует перейти в эту группу.

### *2.Переход в группу и выход из нее*

Для того чтобы войти в имеющуюся группу элементов или выйти из нее, щелкаем дважды по соответствующейпиктограмме, находящейся слева от нужной группы.

Перенос элемента из одной группы в другую:

• в левой части окна щелкаем по значку — откроется список групп этого справочника;

в нем выделяем ту группу, в которую переносим элемент;

• в правой части выделяем тот элемент, который пере носим;

• щелкаем по кнопке «Перенести в группу» в панели инструментов.

*3.Подчинённые справочники*

Система имеет также механизм поддержки подчиненных справочников. Такой механизм позволяет связать между собой элементы разных справочников: организации и договора с ними, товары и единицы их измерения и так далее. У подчиненного справочника каждый элемент связан с конкретным элементом справочника-владельца. При работе в окне подчиненного справочника набор просматриваемых элементов определяется текущим элементом справочника-владельца. Например, если в окне справочника организаций курсор установлен на конкретном элементе справочника (конкретной организации), то в подчиненном ему справочнике договоров будут выведены только договоры текущей организации.

### *4.Дерево групп*

Дерево групп содержит наименования групп справочника и позволяет, вопервых, удобно просматривать структуру справочника, и во-вторых, быстро переходить к элементам, входящим в конкретную группу справочника. Наименование справочника служит корневым элементом дерева групп.

Для удобства работы дерево групп имеет возможность раскрываться и сжиматься. Знак «+» в узле ветви указывает, что эту ветвь можно раскрыть, для этого достаточно щелкнуть мышью на знаке «+». Ветвь откроет для просмотра следующий уровень, а знак «+»изменится на «-». Закрыть ветвь дерева можно щелчком мыши на знаке «-».

Если клавишами или мышью установить курсор на элементе дерева групп, который не является конечным (в свою очередь, содержит элементы), то нажатием клавиши «\*», расположенной на цифровой клавиатуре («серая звездочка»), можно раскрыть сразу все ветви дерева для этого элемента, и, наоборот, нажатием клавиши «-» на цифровой клавиатуре («серый минус») можно «скрыть» все ветви дерева этого элемента.

При просмотре дерева групп можно просмотреть состав группы в таблице справочника, дважды щелкнув мышью на наименовании группы. Тогда в таблице будет показано содержимое выбранной группы справочника. Однако, если отключен показ справочника в виде иерархического списка, то двойной щелчок мыши на наименовании группы в дереве групп установит курсор в таблице на наименование этой же группы.

### *5.История значения реквизита справочника*

Справочник может хранить историю изменения его значений, то есть являться периодическим. История изменения значения сохраняется отдельно для каждого элемента справочника, независимо от историй других элементов.

Для просмотра истории значения помещаем курсор в строку с нужным элементом справочника и выполняем одно из следующих действий:

• нажимаем клавишу F5;

• нажимаем кнопку «История значения» в панели инструментов окна справочника;

• выбираем пункт «История значения» в меню «Действия» главного меню программы.

Если хранение истории значения установлено для нескольких реквизитов справочника, на экран будет выдан список для выбора нужного реквизита. В этом списке клавишами или мышью необходимо выбрать наименование реквизита, историю значений которого следует просмотреть, и нажать кнопку *«ОК».*

Для просмотра списка истории значений используются общие приемы работы с табличной частью формы.

### *6.Сортировка элементов справочников*

Элементы справочника могут быть упорядочены по коду, по наименованию элементов или по произвольному реквизиту, если это обусловлено конфигурацией системы. Порядок сортировки можно задать в меню «Действия» главного меню программы, пункт «Сортировка».

При выборе произвольного реквизита на экран будет выдан список реквизитов, по которым может осуществляться сортировка справочника. Список таких реквизитов задается в процессе настройки конфигурации задачи. В этом списке следует выбрать наименование реквизита, по которому будет отсортирован справочник, и нажать кнопку *«ОК».*

В зависимости от режима показа справочника порядок сортировки строк справочника имеет свои особенности. Если для текущего справочника в меню «Действия» установлен показ в виде иерархического списка, то сортировка осуществляется только в пределах уровня вложенности, при этом в начало всегда помещаются наименования групп.

Если показ справочника в виде иерархического списка отключен, заголовки групп и элементы справочника при сортировке не разделяются.

**!** Следует отметить, что в начале работы рекомендуется проверить заполнение вспомогательных справочников: «Классификаторы» — «Единицы измерения», «Структура компании» — «Склады», «Валюты». Связано это с тем, что выбор из названных справочников предлагается жестко заданным без возможности редактирования в момент выбора.

### **Практическая работа**

*Задача.* Найти средние продажи в сети аптек г. Красноярска.

Инструкция:

1. Составим таблицу с исходными данными:

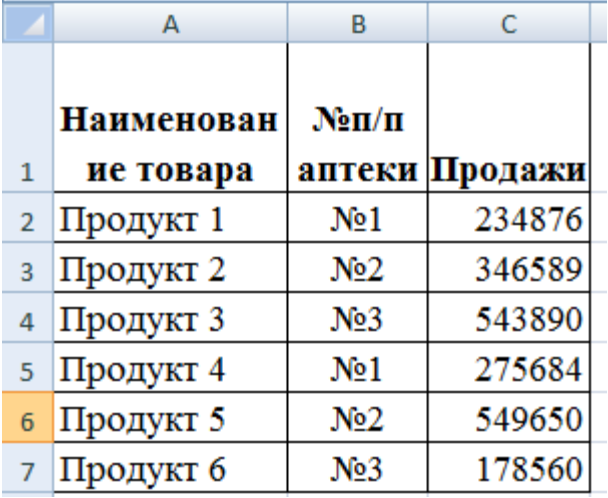

Необходимо найти среднее арифметическое для ячеек, значение которых отвечает заданному условию. То есть совместить логическое и статистическое решение.

Чуть ниже таблицы с условием составим табличку для отображения результатов:

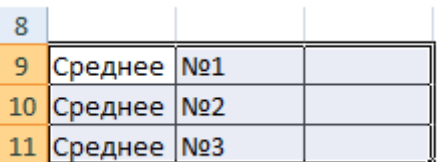

Решим задачу с помощью одной функции:

=СРЗНАЧЕСЛИ(\$B\$2:\$B\$7;B9;\$C\$2:\$C\$7)

Первый аргумент -  $B\$ 2:  $B\$ 7 - диапазон ячеек для проверки. Второй аргумент - В9 условие. Третий аргумент - \$C\$2:\$C\$7 - диапазон усреднения; числовые значения, которые берутся для расчета среднего арифметического.

Функция СРЗНАЧЕСЛИ сопоставляет значение ячейки В9 (№1) со значениями в диапазоне В2:В7 (номера магазинов в таблице продаж). Для совпадающих данных считает среднее арифметическое, используя числа из диапазона С2:С7.

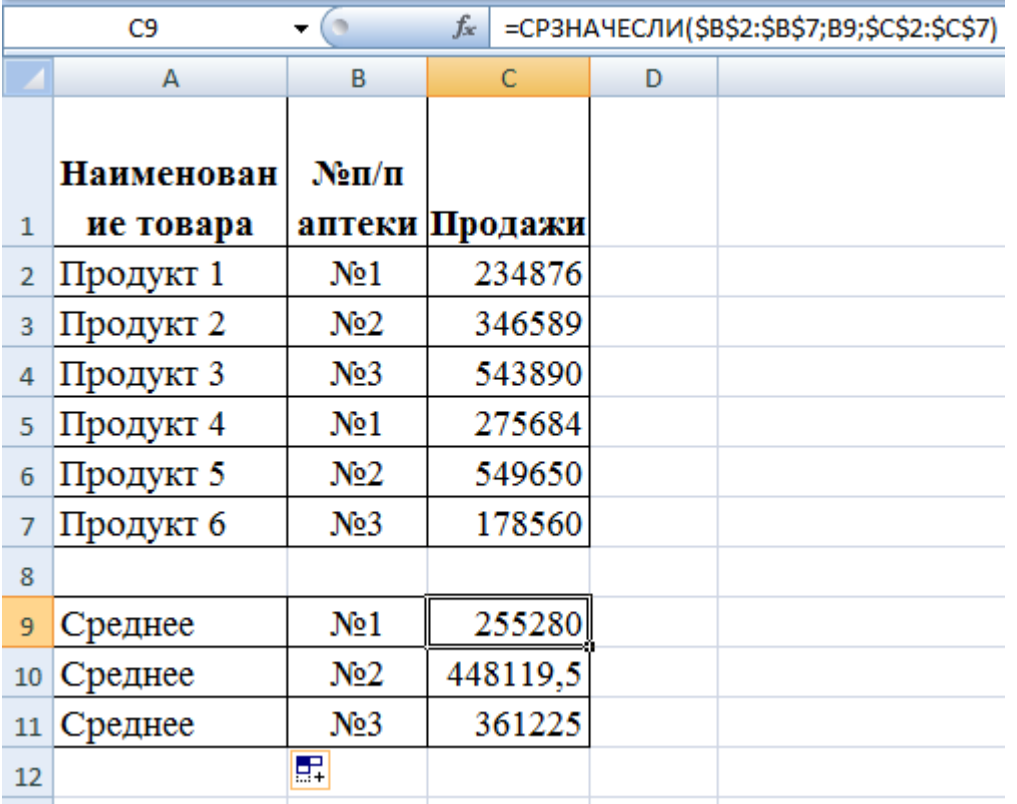

- Добавьте 7 продукт, аптека № 3, продажа 652. Сделайте соответствующие расчеты.
- Формат ячеек в столбце С денежный